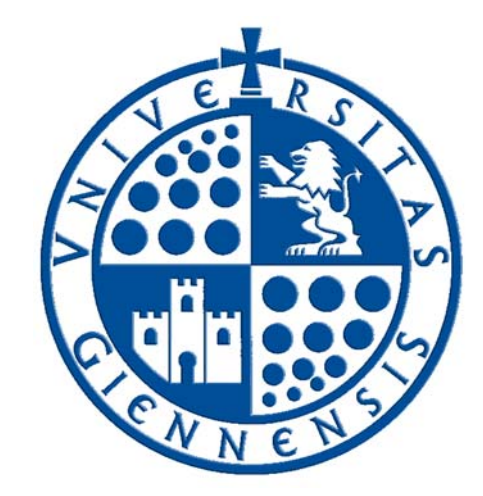

# Servicio de Informática

Vicerrectorado de Universidad Digital

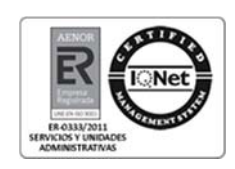

## **Recuperación de usuario/contraseña de cuenta TIC**

**Guía de Usuario** 

Edición: 03<br>Última Actualización 04 de marzo de 2020 Última Actualización

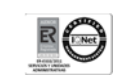

## **Tabla de contenido**

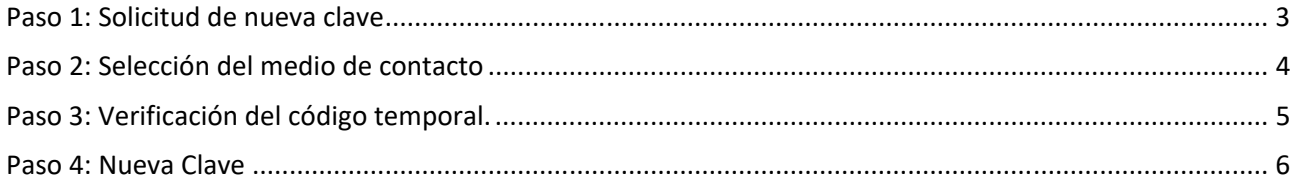

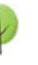

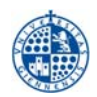

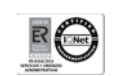

### **Paso 1: Solicitud de nueva clave**

Para obtener el usuario o contraseña de su cuenta TIC, conéctese a la siguiente dirección https://uvirtual.ujaen.es/pub/es/operaciones/olvidoClave y pulse 'He olvidado mi usuario/contraseña'.

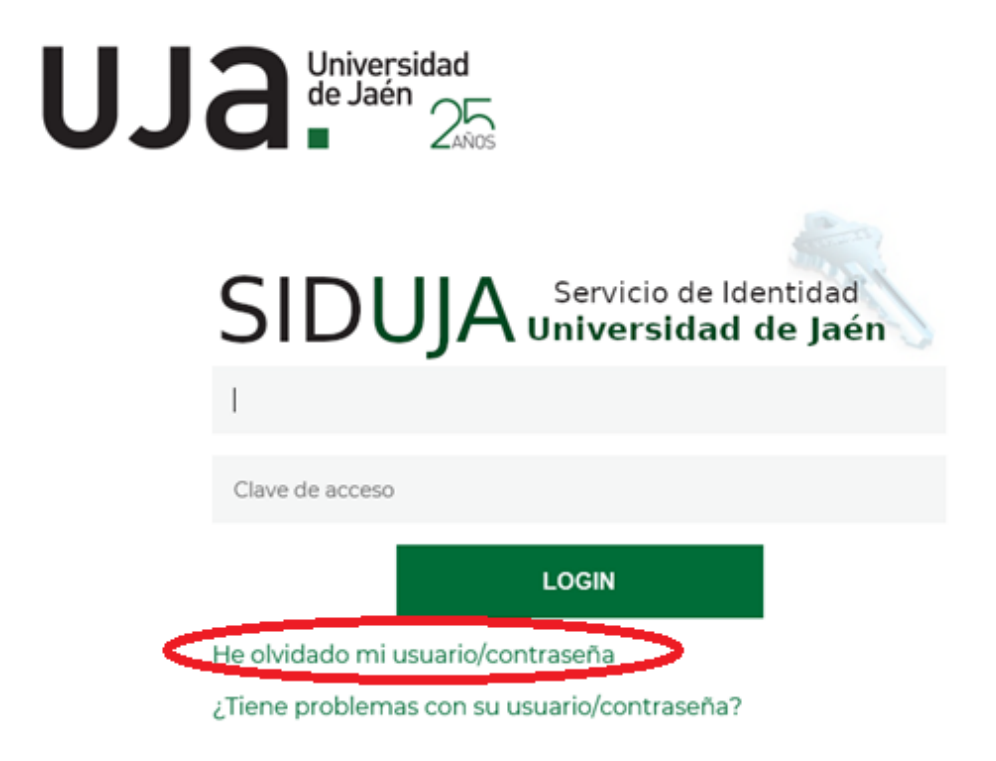

A continuación, le mostrará la siguiente pantalla donde deberá elegir el tipo de usuario (estudiante, empleado, IES, externo) y su documento de identidad (DNI, NIF, Pasaporte o cualquier otro documento de identidad con el que se registró). Pulse el botón Enviar.

## Solicitud de nueva clave de cuenta TIC

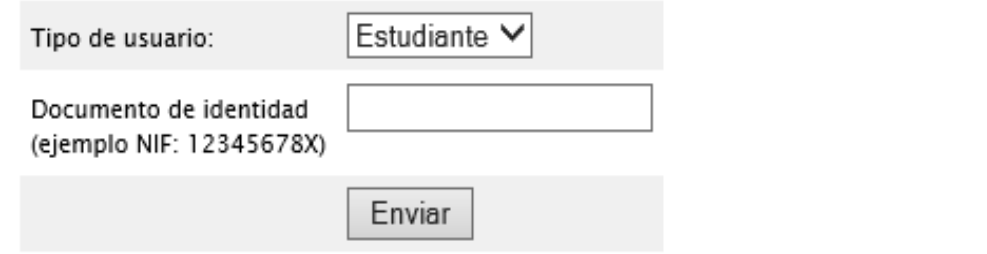

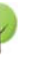

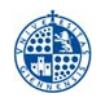

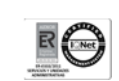

### **Paso 2: Selección del medio de contacto**

En esta pantalla deberá elegir el medio de contacto por el que se le enviará un código de verificación temporal para poder validar la generación de una nueva contraseña.

#### Solicitud de nueva clave de cuenta TIC

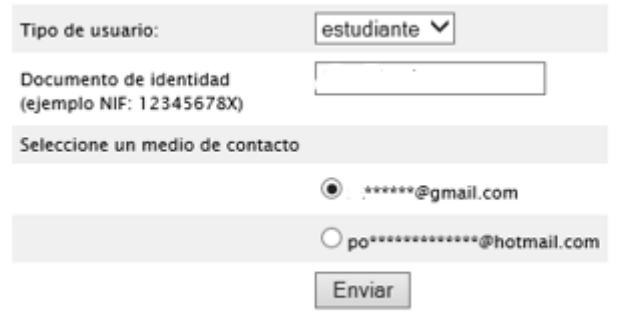

En caso de que en los sistemas de información de la Universidad de Jaén no existan medios de contacto para enviarle el código temporal, consulte esta página: http://www.ujaen.es/sci/gestion/tic/soporteCuentaTIC.html

Pulse el botón Enviar.

Edición: 3

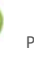

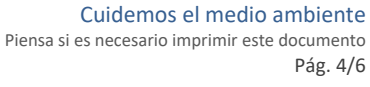

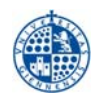

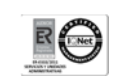

#### **Paso 3: Verificación del código temporal.**

A continuación, el sistema le mostrará la siguiente pantalla

### Solicitud de nueva clave de cuenta TIC

Se ha mandado un mensaje al medio indicado que contiene un código de verificación con un tiempo de caducidad de 20 minutos.

Introduzca el código que le hemos mandado.

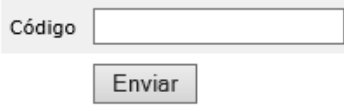

Si transcurridos 10 minutos no he recibido ningún mensaje, consulte la pagina ¿Tiene problemas con su usuario/contraseña?.

Y recibirá el siguiente mensaje en el medio de contacto seleccionado en el paso 2. Solicitud de cambio de contraseña para su cuenta TIC de ujaen.es **De Recibidos x** 

uvirtual@ujaen.es <uvirtual@ujaen.es> para mí \*

Ha solicitado la generación de una nueva contraseña para su cuenta TIC

El código de autorización para autorizar el cambio de contraseña es: 398986

Puede acceder a la siguiente dirección https://uvirtual.ujaen.es/pub/es/operaciones/olvidoClave?id=16nsas00g029eiehe8kogjsdiqj6s2p2stknuhutd2cgmsl5lnpatc3lp0c8j5ntth9c6b

En caso de que no haya realizado esta petición ignore este email. Sus datos de acceso no se modificarán

Introduzca el código temporal que habrá recibido en el medio de contacto indicado y pulse el botón Enviar

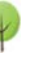

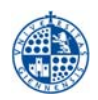

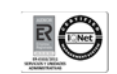

#### **Paso 4: Nueva Clave**

Por último, se le mostrará por pantalla un fichero pdf con los datos de su cuenta TIC (usuario y nueva contraseña), que podrá descargarse o imprimir. ¡No olvide guardar estos datos para poder acceder!

Ejemplo de comunicación:

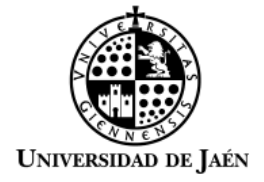

Jaén, a miércoles 04 marzo 2020 (11:09:48.987)

Estimado Sr.

En respuesta a su petición de cambio de clave de su cuenta de usuario (cuenta TIC) para poder acceder a los distintos servicios electrónicos que ofrece la Universidad de Jaén, a continuación le facilitamos las nuevas credenciales.

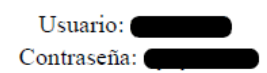

Recuerde que con esta cuenta podrá acceder a los servicios tic de la Universidad (WIFI, correo electrónico, docencia virtual, ...) y podrá realizar distintas gestiones online (matrícula, consulta de expediente, solicitudes, ...) por lo que es importante que conserve/custodie estas credenciales. Más información sobre la cuenta TIC en https://www.ujaen.es/servicios/sinformatica/catalogo-de-servicios/identidad-corporativacuenta-tic

Su dirección de correo electrónico es xxxxxx@xxx.ujaen.es , a esta dirección podrá acceder con este usuario y contraseña a través de la dirección web http://correo.red.ujaen.es o desde la página principal de nuestra institución https://www.ujaen.es => intranet => Gsuite Gmail (+información en http://red.ujaen.es).

Sin otro particular, reciba un cordial saludo.

**Desde este momento ya puede usar su nueva contraseña**.

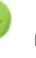